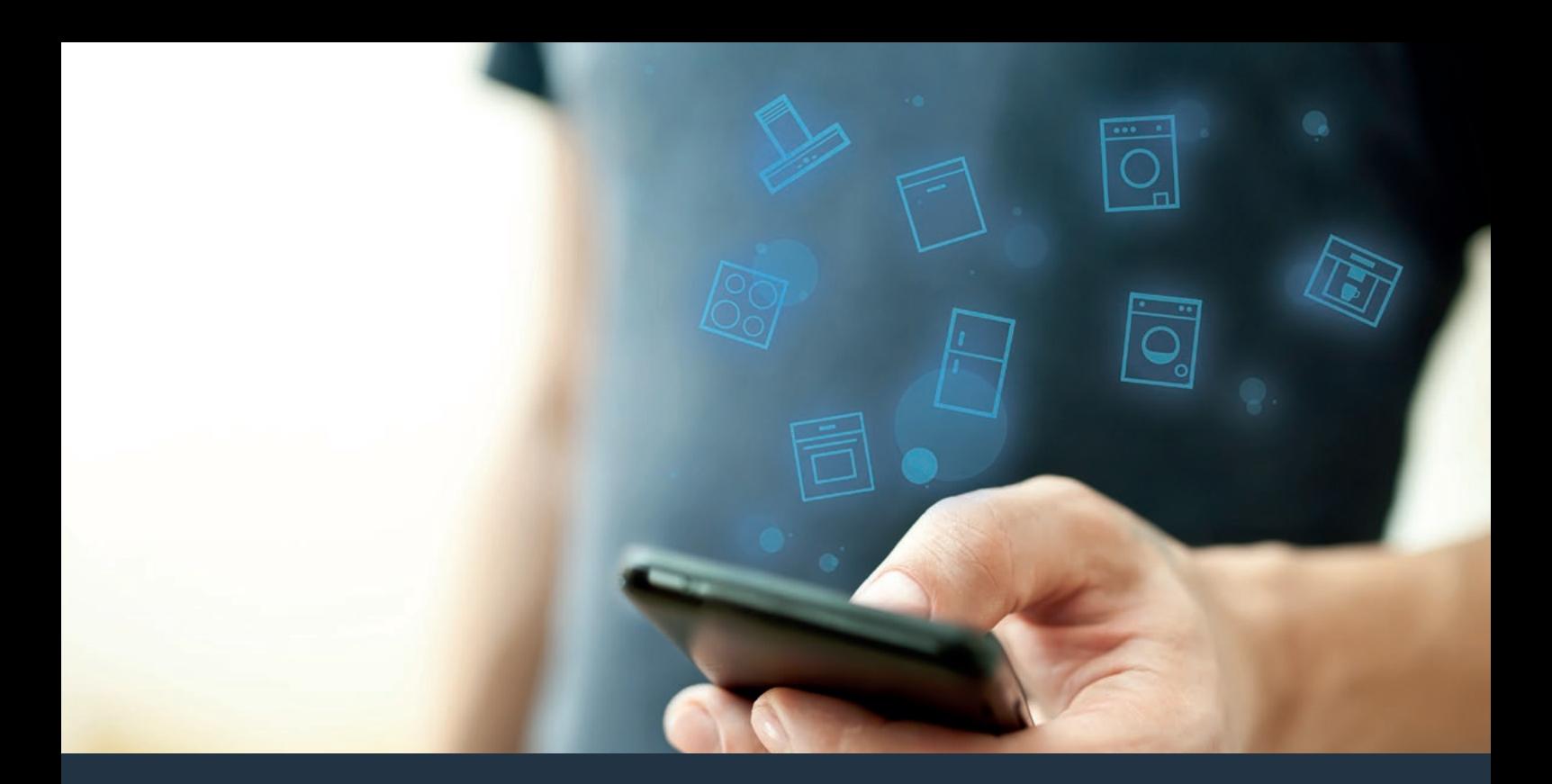

## Verbinden Sie Ihr Hausgerät – mit der Zukunft. Quick Start Guide

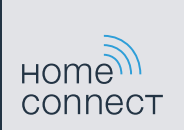

# Die Zukunft beginnt ab jetzt in Ihrem Haushalt! Schön, dass Sie Home Connect nutzen \*

Herzlichen Glückwunsch zu Ihrem Hausgerät von morgen, das schon heute Ihren Alltag erleichtert und angenehmer macht.

#### Bequemer.

Mit Home Connect steuern Sie Ihre Hausgeräte, wann Sie wollen, wo Sie wollen. Ganz einfach und intuitiv über Smartphone oder Tablet. So sparen Sie sich Umwege und Wartezeiten und Sie haben einfach mehr Zeit für die Dinge, die Ihnen wirklich wichtig sind.

#### Leichter.

Nehmen Sie Bedieneinstellungen wie Signaltöne oder individuelle Programme einfach in der App am übersichtlichen Touchscreen vor. Das geht noch leichter und genauer als am Gerät selbst, und Sie haben alle Daten, die Gebrauchsanweisungen und viele Anleitungsvideos direkt griffbereit.

#### Vernetzter.

Lassen Sie sich inspirieren und entdecken Sie zahlreiche Zusatzangebote, die genau auf Ihre Geräte zugeschnitten sind: Rezeptsammlungen, Tipps zur Gerätenutzung und vieles mehr. Passendes Zubehör können Sie jederzeit mit wenigen Klicks bestellen.

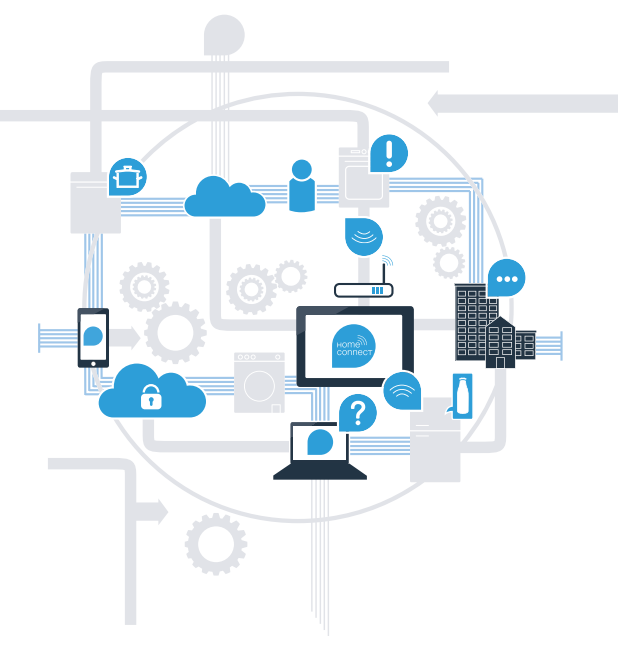

\* Die Verfügbarkeit der Home Connect Funktion ist abhängig von der Verfügbarkeit der Home Connect-Dienste in Ihrem Land. Die Home Connect-Dienste sind nicht in jedem Land verfügbar. Weitere Informationen hierzu finden Sie unter **www.home-connect.com**.

#### Was brauchen Sie, um Ihr Kochfeld mit Home Connect zu verbinden?

– Ein Smartphone oder Tablet, ausgestattet mit der aktuellen Version des jeweiligen Betriebssystems.

– Einen Heimnetzwerkempfang (WLAN) am Aufstellort des Hausgeräts. Name und Passwort Ihres Heimnetzwerks (WLAN):

Netzwerkname (SSID):

Passwort (Key):

#### In drei Schritten zum vereinfachten Alltag:

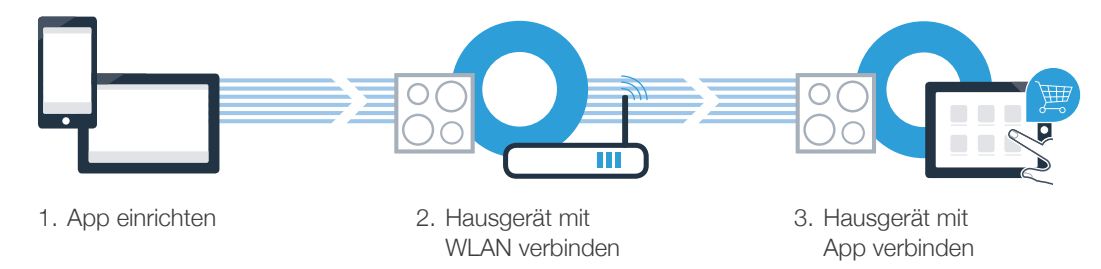

#### Wichtiger Hinweis:

Kochfelder sind nicht für eine unbeaufsichtigte Nutzung bestimmt – der Kochvorgang muss überwacht werden.

## Schritt 1: Richten Sie die Home Connect App ein

Öffnen Sie auf Ihrem Smartphone oder Tablet den App Store (Apple-Geräte) bzw. Google Play Store (Android-Geräte).

B Geben Sie im Store den Suchbegriff "Home Connect" ein.

Wählen Sie die Home Connect App aus und installieren Sie diese auf Ihrem Smartphone oder Tablet.

Starten Sie die App und richten Sie Ihren Home Connect Zugang ein. Die App führt Sie dabei durch den Anmeldeprozess. Notieren Sie sich im Anschluss Ihre E-Mail-Adresse und Ihr Passwort.

Home Connect Zugangsdaten:

Laden im

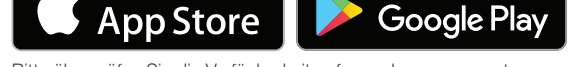

**JETZT BEI** 

Bitte überprüfen Sie die Verfügbarkeit auf www.home-connect.com

E-Mail: Passwort:

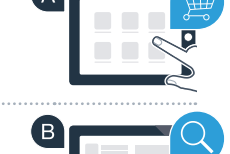

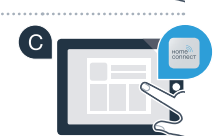

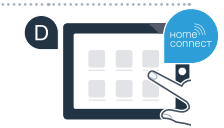

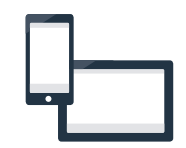

## Schritt 2 (Erstinbetriebnahme): Verbinden Sie Ihr Kochfeld mit Ihrem Heimnetzwerk (WLAN)

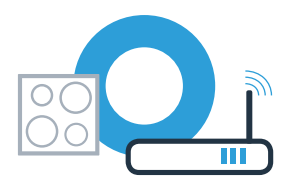

Schließen Sie das Hausgerät an und schalten Sie es ein.

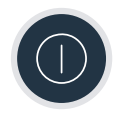

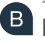

Prüfen Sie, ob Ihr Heimnetzwerk-Router über eine WPS-Funktion (Automatische Verbindung) verfügt. Einige Router besitzen z.B. eine WPS-Taste. (Informationen dazu finden Sie im Handbuch Ihres Routers.)

Verfügt Ihr Router über eine WPS-Funktion (Automatische Verbindung)?

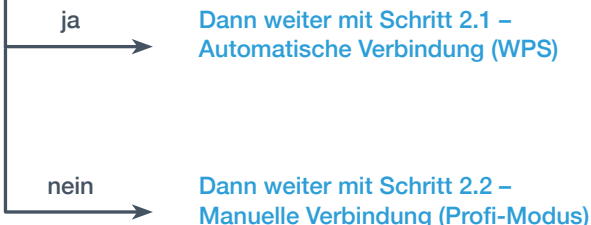

ja Dann weiter mit Schritt 2.1 – Automatische Verbindung (WPS)

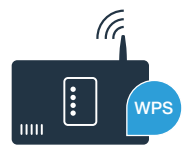

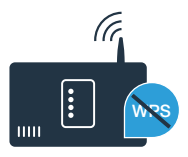

### Schritt 2.1: Automatische Verbindung Ihres Kochfelds mit Ihrem Heimnetzwerk (WLAN)

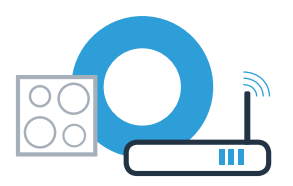

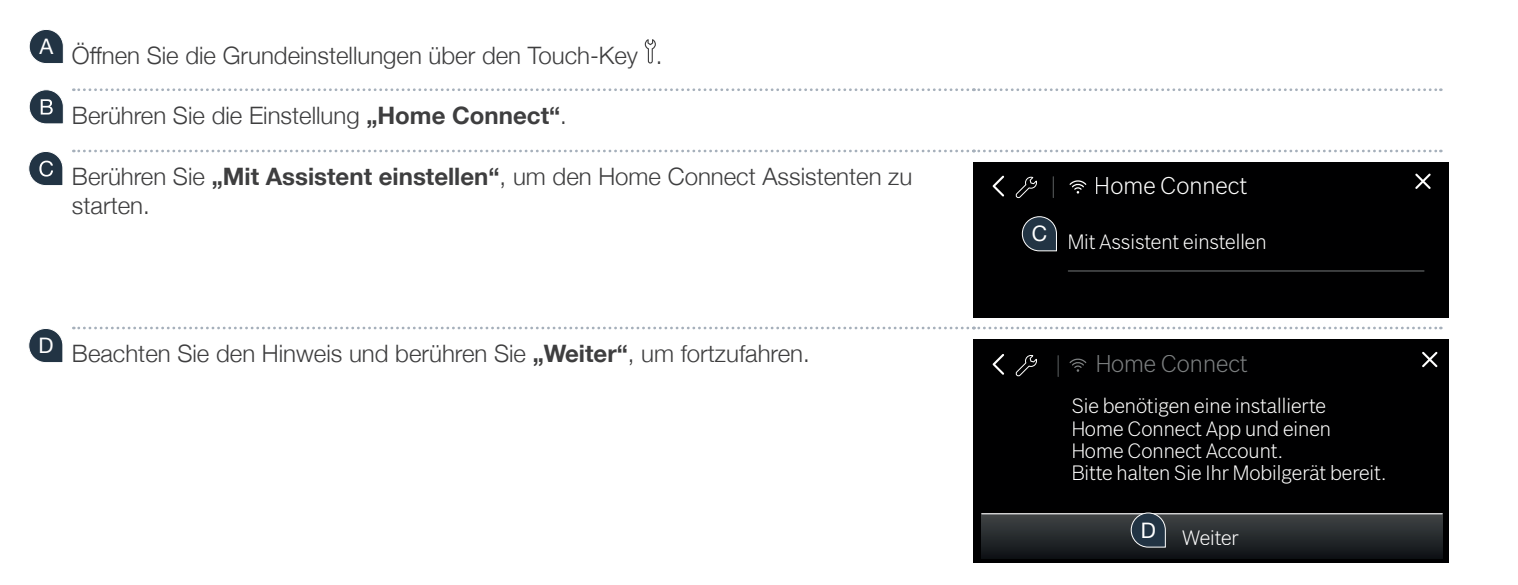

**?**

### Schritt 2.1: Automatische Verbindung Ihres Kochfelds mit Ihrem Heimnetzwerk (WLAN)

E Aktivieren Sie innerhalb der nächsten 2 Minuten die WPS-Funktion an Ihrem Heimnetzwerk-Router. (Manche Router haben z. B. einen WPS/WLAN Knopf. Informationen dazu finden Sie im Handbuch Ihres Routers.)

- Nach ein paar Sekunden erscheint die Meldung, dass der Verbindungsvorgang erfolgreich war. Das Kochfeld ist mit dem Heimnetzwerk verbunden. F
- G Bei erfolgreicher Verbindung erscheint die Meldung, dass das Gerät nun mit der App verbunden werden kann.

**H** Berühren Sie "Weiter", um die Verbindung mit der App zu starten. **Dann weiter mit Schritt 3.**

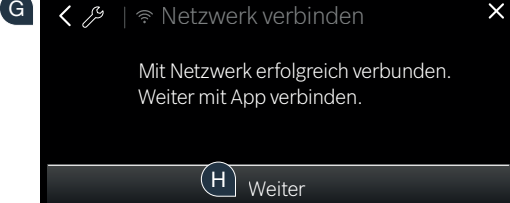

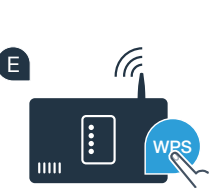

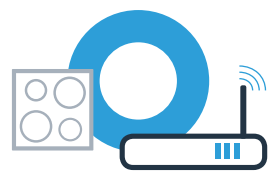

### Schritt 2.2: Manuelle Verbindung Ihres Kochfelds mit Ihrem Heimnetzwerk (WLAN)

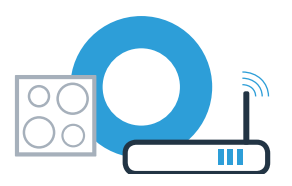

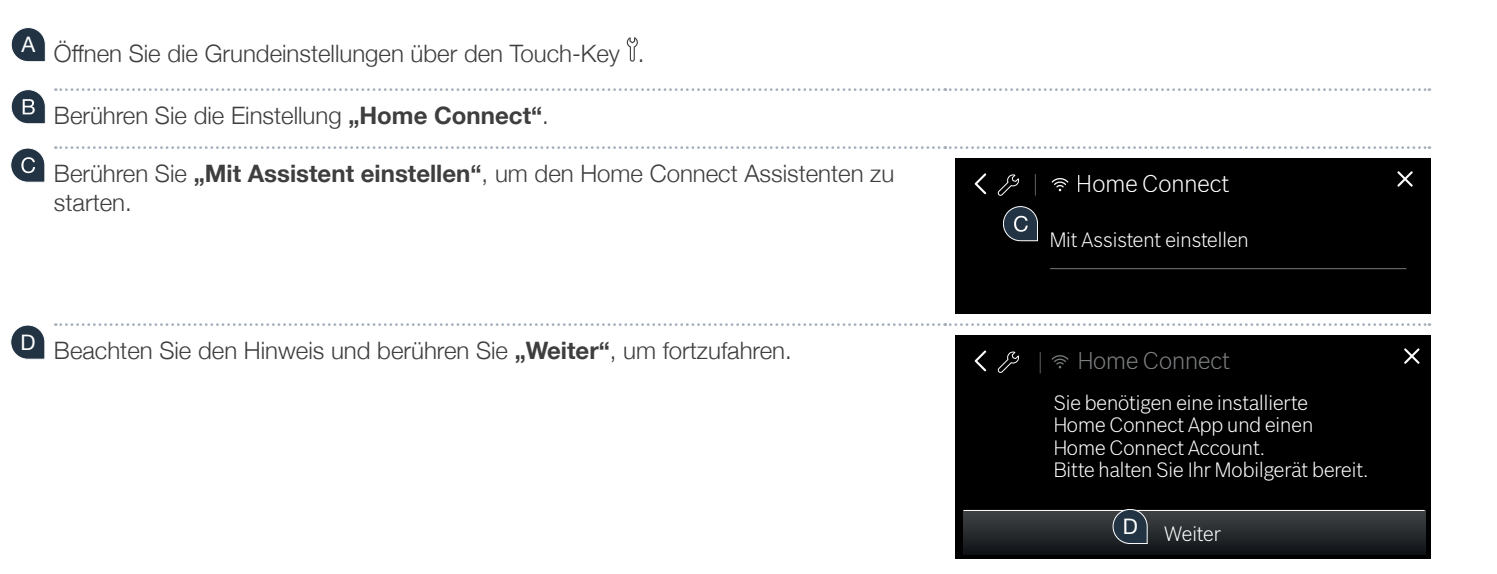

### **Schritt 2.2: Manuelle Verbindung Ihres Kochfelds** mit Ihrem Heimnetzwerk (WLAN)

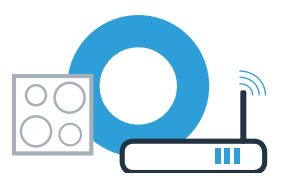

**E**l Wählen Sie "Keine WPS-Funktion", wenn Sie aufgefordert werden, die WPS-Taste am Router zu drücken.

- Beachten Sie den Hinweis und berühren Sie **"Starten"**, um fortzufahren. F
- G Wechseln Sie in das allgemeine Einstellungsmenü Ihres Smartphones oder Tablets (Mobilgerät) (G und rufen Sie die WLAN-Einstellungen auf.

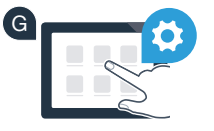

**H** Verbinden Sie Ihr Smartphone oder Tablet mit dem WLAN Netzwerk (SSID) "HomeConnect" (das WLAN-Passwort [key] lautet ebenfalls "HomeConnect"). Der Verbindungsvorgang kann bis zu 60 Sekunden dauern!

**Nach dem erfolgreichen Verbinden öffnen Sie die Home Connect App auf Ihrem Smartphone** oder Tablet.

**Die App sucht jetzt einige Sekunden nach Ihrem Kochfeld. Wenn das Kochfeld (Hausgerät)** Mattem Mattem Communist gefunden wurde, werden Sie – soweit noch nicht geschehen – aufgefordert, den Netzwerknamen (SSID) und das Passwort (Key) Ihres Heimnetzwerks (WLAN) in die betreffenden Felder einzugeben.

Falls keine Verbindung innerhalb von 2 Minuten hergestellt werden konnte, kontrollieren Sie, ob sich Ihr Kochfeld innerhalb der Reichweite des Heimnetzwerks (WLAN) befindet und wiederholen Sie gegebenenfalls den Vorgang.

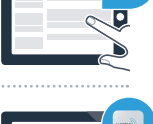

**WLAN**

**SSID KEY**

**?**

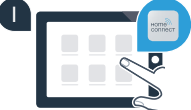

### **Schritt 2.2: Manuelle Verbindung Ihres Kochfelds** mit Ihrem Heimnetzwerk (WLAN)

Drücken Sie anschließend auf **"An Hausgerät übertragen"**.

Œ Bei erfolgreicher Verbindung erscheint die Meldung, dass das Gerät nun mit der App verbunden werden kann.

**M** Berühren Sie "Weiter", um die Verbindung mit der App zu starten. **Dann weiter mit Schritt 3.**

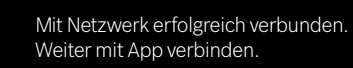

```
(\mathsf{M})Weiter
```
| <del></del> Netzwerk verbinden

B

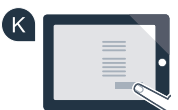

 $\times$ 

### Schritt 3: Verbinden Sie Ihr Kochfeld mit der Home Connect App

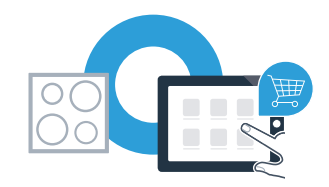

Wenn Sie Ihr Gerät erfolgreich mit dem Heimnetzwerk verbunden haben, versucht es sich automatisch mit der App zu verbinden.

Folgen Sie den Anweisungen in der App. 

A

Wenn der Anmeldevorgang erfolgreich abgeschlossen ist, erscheint eine entsprechende Meldung. Im Hauptbereich des Bedienfelds erscheint das Symbol  $\widehat{\mathbb{S}}$ . B

**Sie haben Ihr Kochfeld erfolgreich verbunden. Nutzen Sie nun alle Vorteile der Home Connect App!**

Die App zeigt an, dass keine Verbindung hergestellt werden konnte: Vergewissern Sie sich, dass sich Ihr Smartphone oder Tablet im Heimnetzwerk (WLAN) befindet. **?**

#### Home Connect: mit starken Partnern einfach in eine vernetzte Zukunft.

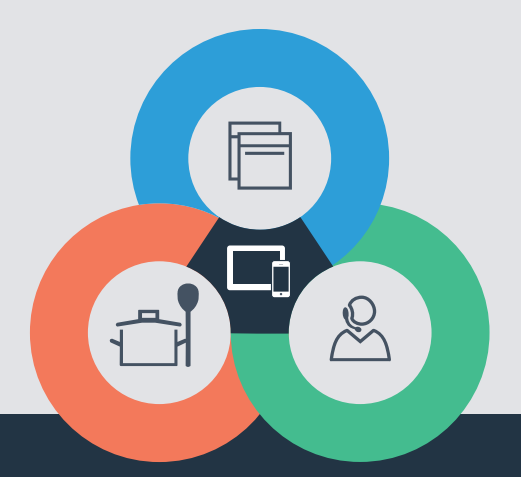

Sie haben Fragen oder möchten sich an die Home Connect Service Hotline wenden? Dann besuchen Sie uns auf www.home-connect.com

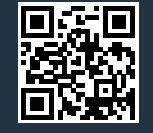

#### Home Connect ist ein Service der Home Connect GmbH.

Apple App Store und iOS sind Marken der Apple Inc. Google Play Store und Android sind Marken der Google Inc. Wi-Fi ist eine Marke der Wi-Fi Alliance.

de (9706) 9001296390